# 取扱説明書 **FieldGate SWG50**

高機能 WirelessHART ゲートウェイ

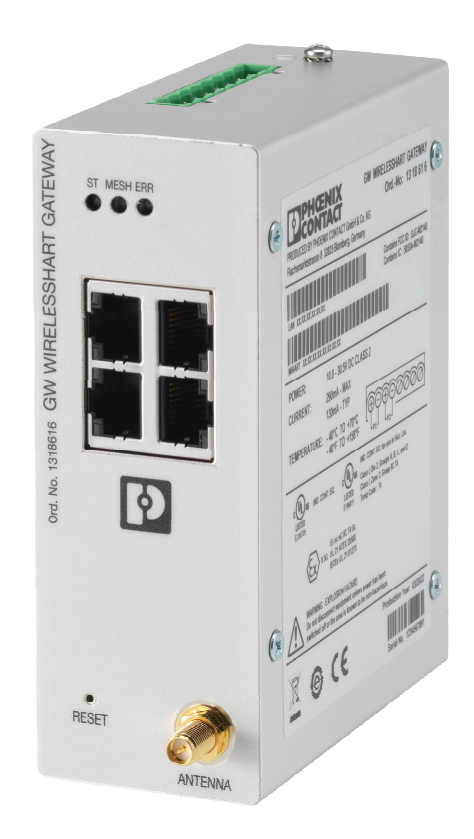

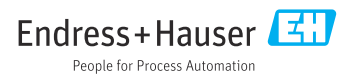

# **目次**

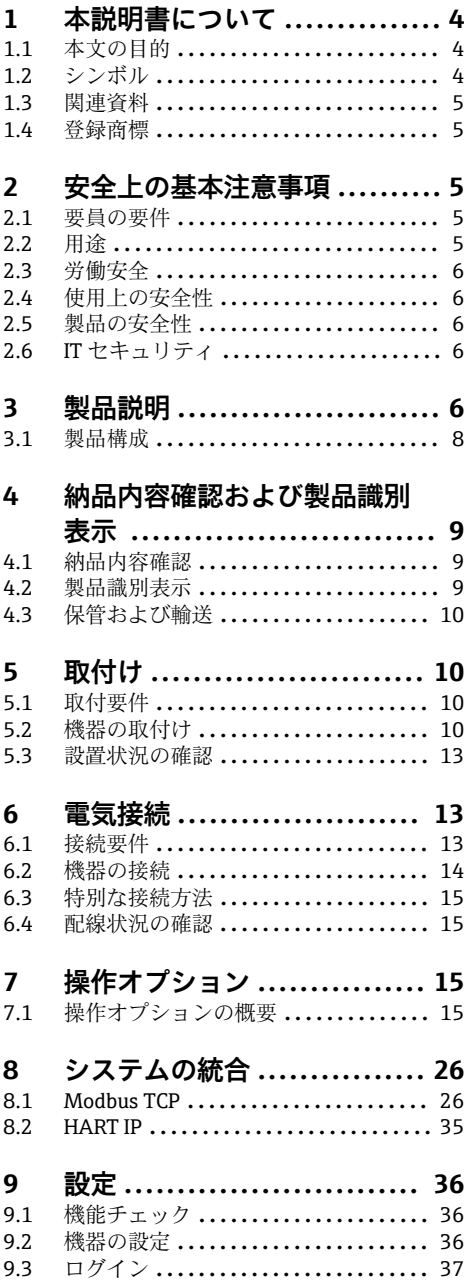

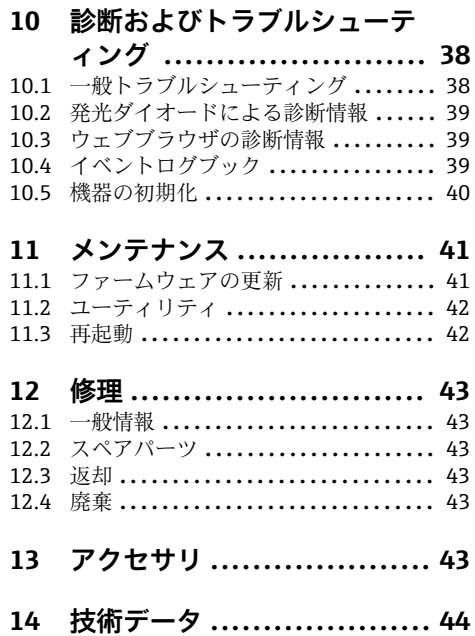

## <span id="page-3-0"></span>**1 本説明書について**

### **1.1 本文の目的**

本取扱説明書には、機器のライフサイクルの各段階(製品識別表示、納品内容確認、保管、 設置、接続、操作、設定からトラブルシューティング、メンテナンス、廃棄まで)におい て必要とされるあらゆる情報が記載されています。

### **1.2 シンボル**

#### **1.2.1 安全シンボル**

#### **A** 危険

このシンボルは危険な状況に対する警告を表します。この表示を無視して適切な対処を怠 った場合、死亡、重傷、爆発などの重大事故が発生する可能性があります。

#### **A** 警告

このシンボルは危険な状況に対する警告を表します。この表示を無視して適切な対処を怠 った場合、死亡、重傷、爆発などの重大事故が発生する可能性があります。

#### **A 注意**

このシンボルは危険な状況に対する警告を表します。この表示を無視して適切な対処を怠 った場合、軽傷または中程度の傷害事故が発生する可能性があります。

#### **|注記**

人身傷害につながらない、手順やその他の事象に関する情報を示すシンボルです。

#### **1.2.2 特定情報に関するシンボル**

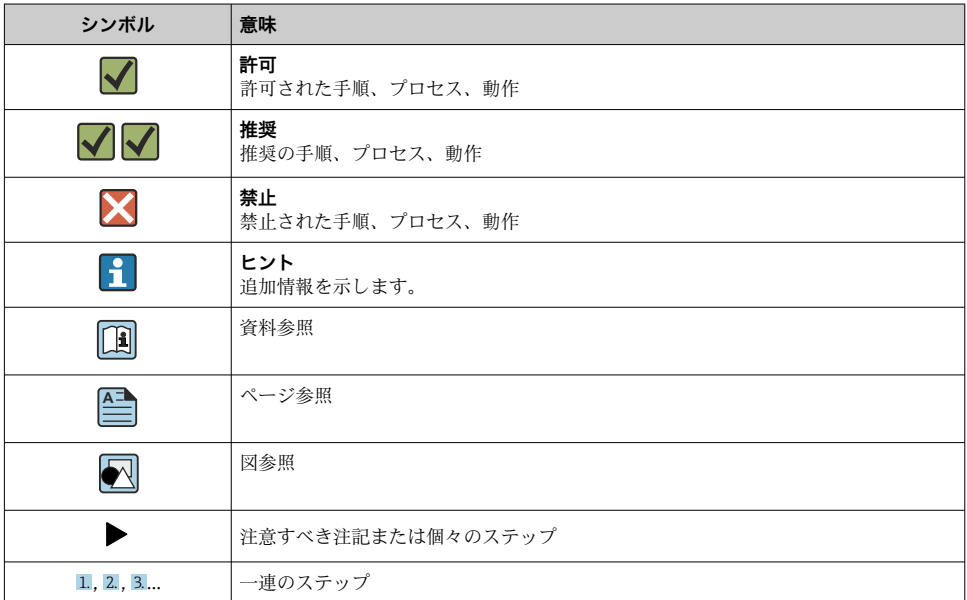

<span id="page-4-0"></span>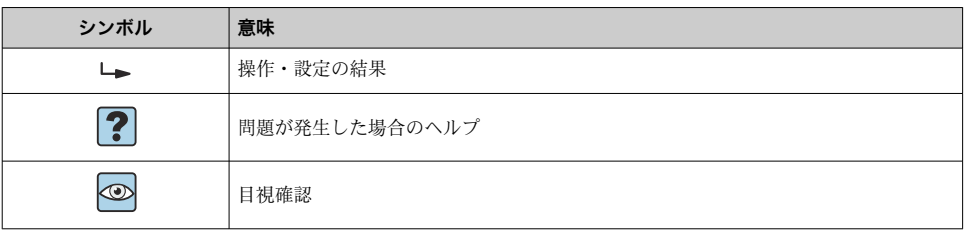

## **1.3 関連資料**

FieldGate SWG50 技術仕様書 TI01677S

### **1.4 登録商標**

HART®、WirelessHART® は FieldComm Group, Austin, TX 78759, USA の登録商標です。 その他のブランド名および製品名はすべて当該企業や組織の登録商標です。

## **2 安全上の基本注意事項**

### **2.1 要員の要件**

設置、設定、診断、およびメンテナンスを実施する要員は、以下の要件を満たさなければ なりません。

- ▶ 訓練を受けて、当該任務および作業に関する資格を取得した専門作業員であること。
- ▶ 施設責任者の許可を得ていること。
- ▶ 各地域/各国の法規を熟知していること。
- ▶ 作業を開始する前に、取扱説明書、補足資料、ならびに証明書(用途に応じて異なりま す)の説明を読み、内容を理解しておくこと。
- ▶ 指示に従い、基本条件を遵守すること。

オペレータ要員は、以下の要件を満たさなければなりません。

- ▶ 施設責任者からその作業に必要な訓練および許可を得ていること。
- ▶ 本資料の説明に従うこと。

## **2.2 用途**

FieldGate SWG50 は、WirelessHART ネットワーク用のゲートウェイです。WirelessHART フィールド機器の相互通信を可能にして、ネットワークのセキュリティと接続を管理しま す。FieldGate SWG50 は、無線フィールド機器のデータを他のシステムと互換性のあるフ ォーマットに変換して保存します。イーサネットインターフェースを備えるため、SCADA ツールなどのホストアプリケーションに接続できます。

#### **不適切な用途**

指定用途以外での使用は、安全性を危うくする可能性があります。機器の誤った使用また は指定用途外での使用に起因する損傷については、製造者は責任を負いません。

### <span id="page-5-0"></span>**2.3 労働安全**

機器で作業する場合:

▶ 各地域/各国の規定に従って必要な個人用保護具を着用してください。

濡れた手で機器の作業をする場合:

▶ 感雷の危険性が高まるため、手袋を着用してください。

### **2.4 使用上の安全性**

けがに注意!

- ▶ 本機器は、適切な技術条件およびフェールセーフ条件下でのみ操作してください。
- ‣ 施設責任者には、機器を支障なく操作できるようにする責任があります。

#### **機器の改造**

機器を無断で変更することは、予測不可能な危険を招くおそれがあり、認められません。 ‣ 変更が必要な場合は、弊社営業所もしくは販売代理店にお問い合わせください。

#### **修理**

操作上の安全性と信頼性を保証するために、以下の点にご注意ください。

- ▶ 機器の修理は、そのことが明確に許可されている場合にのみ実施してください。
- ▶ 雷気機器の修理に関する各地域/各国の規定を遵守してください。
- ▶ 弊社純正スペアパーツおよびアクセサリのみを使用してください。

### **2.5 製品の安全性**

本機器は、最新の安全要件に適合するように GEP (Good Engineering Practice)に従って設 計され、テストされて安全に操作できる状態で工場から出荷されます。

本機器は一般的な安全基準および法的要件を満たしています。また、機器固有の EU 適合 宣言に明記された EU 指令にも準拠します。Endress+Hauser は CE マークの貼付により、 これを保証いたします。

## **2.6 IT セキュリティ**

取扱説明書の指示に従って製品を設置および使用した場合にのみ、当社の保証は有効です。 本製品には、設定が不注意で変更されないよう、保護するためのセキュリティ機構が備え られています。

製品および関連するデータ伝送の追加的な保護を提供する IT セキュリティ対策を、事業者 自身が自社の安全基準に従って講じる必要があります。

## **3 製品説明**

FieldGate SWG50 は、高機能 WirelessHART ゲートウェイです。ネットワークマネージャ アプリケーション、WirelessHART(アクセスポイント)インターフェースモジュール、ゲ ートウェイアプリケーションで構成されます。最大 100 台の WirelesssHART アダプタ付 き無線/有線機器を FieldGate SWG50 に接続できます。アプリケーションは、Modbus TCP

または HART-IP を介して WirelessHART ネットワークのデータを提供します。 CommDTM により、デバイス DTM を介して WirelessHART ネットワークに接続されたフ ィールド機器またはアダプタを設定することが可能です。

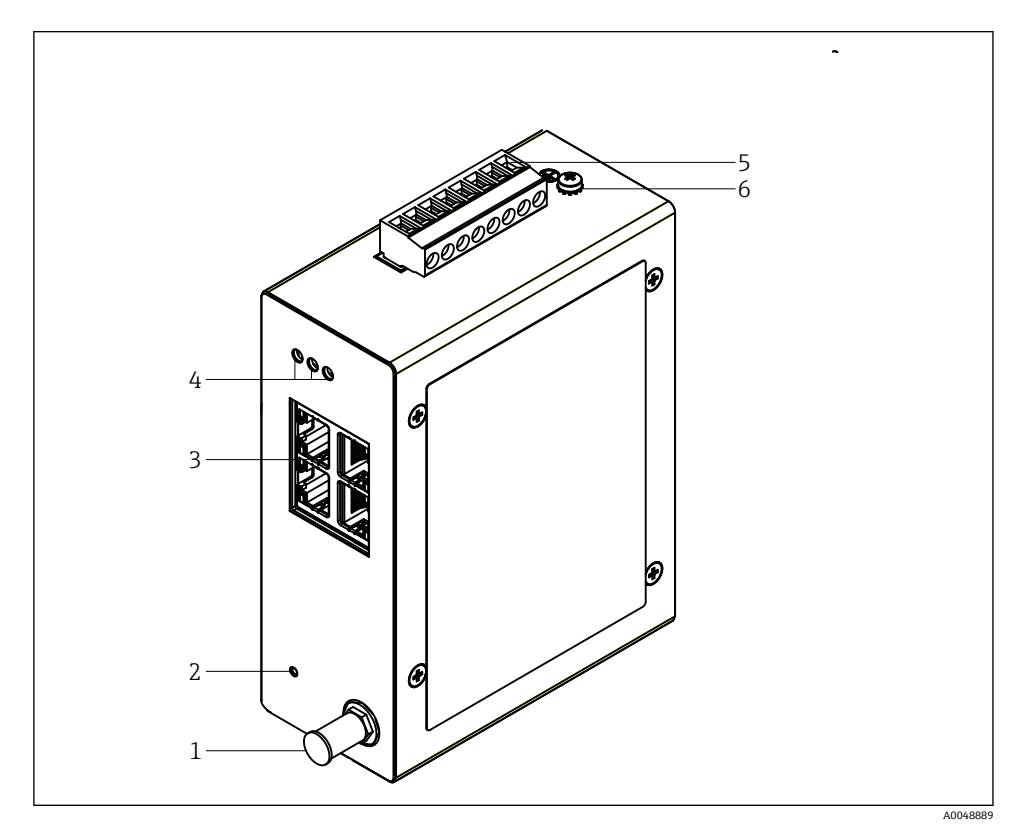

#### ■ 1 FieldGate SWG50

- アンテナ接続
- リセットボタン
- イーサネットスイッチポート(RJ45)
- LED
- 電源用コネクタ
- 接地接続

## <span id="page-7-0"></span>**3.1 製品構成**

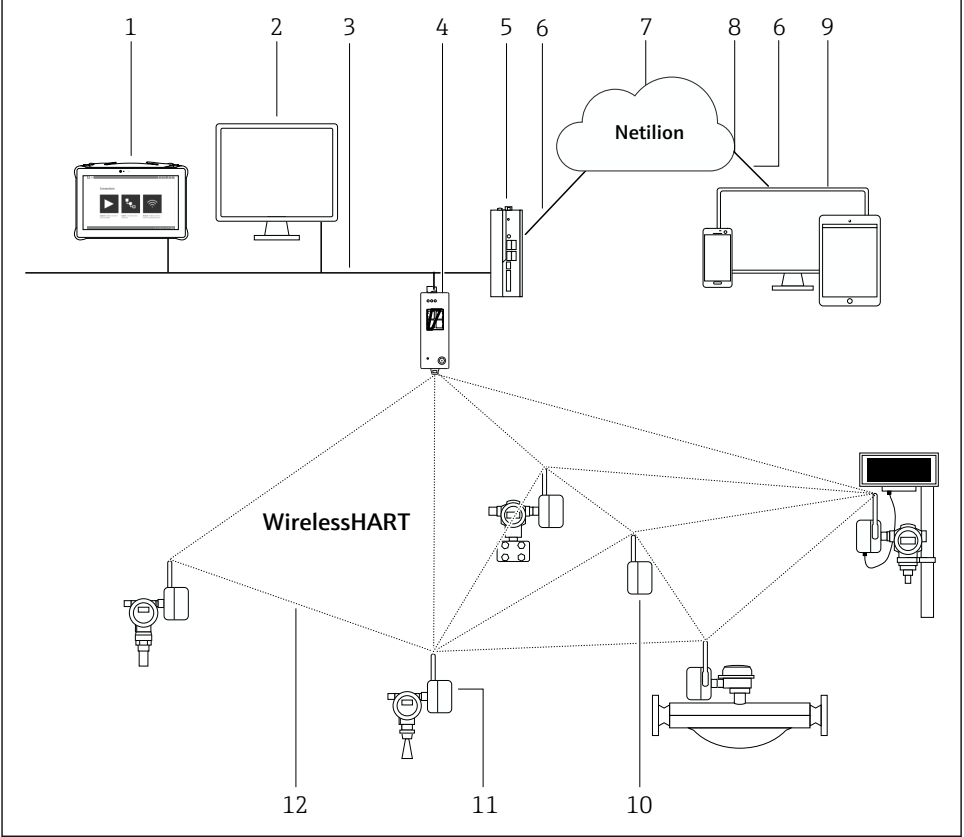

■2 FieldGate SWG50 を使用した WirelessHART ネットワークの構成例

A0048719

- 1 Endress+Hauser Field Xpert (SMTxx など)
- ホストアプリケーション/FieldCare SFE500
- イーサネット通信
- FieldGate SWG50
- FieldEdge SGC500
- https インターネット接続
- Netilion クラウド
- アプリケーションプログラミングインターフェース(API)
- ブラウザベースの Netilion サービスアプリまたはユーザーアプリケーション
- リピータとして使用する WirelessHART アダプタ SWA70
- WirelessHART アダプタ SWA70 を取り付けた HART フィールド機器
- WirelessHART 経由の暗号化された無線接続

## <span id="page-8-0"></span>**4 納品内容確認および製品識別表示**

### **4.1 納品内容確認**

目視確認

- 輸送時の梱句の損傷がないかどうかを点検する
- 梱包を丁寧に開封する
- 各納入品目に指傷がないかどうかを点検する
- すべての納入品目が揃っており、欠品がないことを確認する
- すべての付属資料を保管する

納入品目の損傷が事前に確認された場合、機器を稼働しないでください。この場合、  $\mathsf{F}$ 弊社営業所もしくは販売代理店にお問い合わせください:

www.addresses.endress.com

可能な場合は納入時の梱包を使用して、機器を Endress+Hauser まで返却してくださ い。

納入範囲

- FieldGate SWG50
- 取扱説明書および安全上の注意事項

## **4.2 製品識別表示**

#### **4.2.1 銘板**

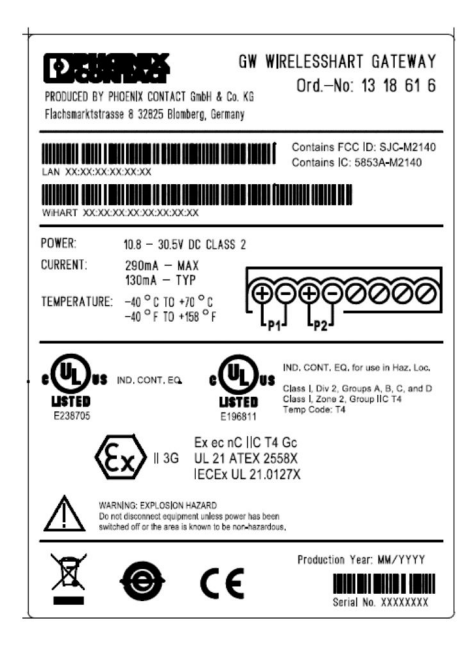

■ 3 Phoenix Contact 銘板

<span id="page-9-0"></span>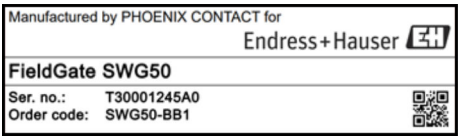

**图 4** Endress+Hauser 銘板

#### **4.2.2 製造者所在地**

PHOENIX CONTACT GmbH & Co. KG

Flachsmarktstraße 8

32825 Blomberg

Germany

I÷

www.phoenixcontact.com

#### **4.3 保管および輸送**

製品を輸送する場合は必ず納入時の梱包を使用してください。

#### **4.3.1 保管温度**

 $-40 - 85$  °C

## **5 取付け**

### **5.1 取付要件**

本機器は、EN/IEC 60079-15 に準拠した保護等級 IP54 以上のハウジング内に設置する必 要があります。EN/IEC 60664-1 の規定に従い、汚染度 2 までの区域内でのみ機器を使用 してください。機器は Zone 2 危険場所に設置できます。機器を未分類の Zone 2 または Class I、Division 2 の危険場所に設置する場合、ルーティングおよびアンテナの分離設置に おいては、関連する地域の法規制を遵守してください。これを遵守できない場合は、アン テナを最終用途のハウジング内に設置する必要があります。

分離型アンテナは、キャビネットの外側に取り付けることができます。落雷の危険性があ る場合は、ゲートウェイと分離型アンテナの間に落雷/EMP 保護装置を設置してください。

## **5.2 機器の取付け**

FieldGate SWG50 は NS 35 取付レールに取り付けます。機器が滑って外れてしまわないよ うに、両側にエンドクランプを取り付ける必要があります。本機器は、水平または垂直に 取り付けることができます。モジュールは、取付レール上に左から右に取り付けます。

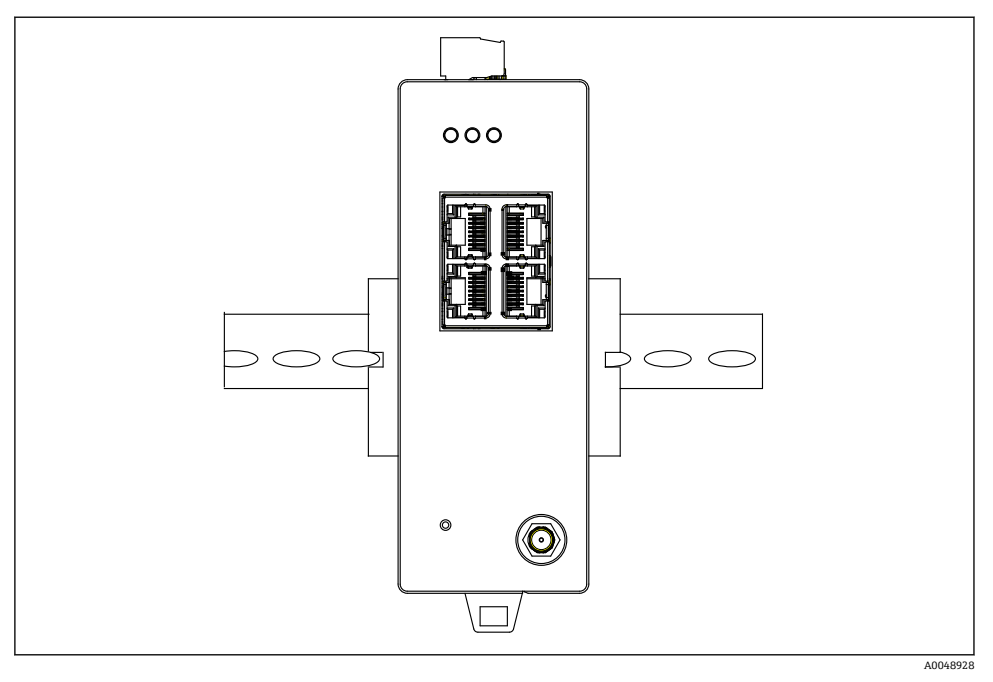

■5 標準的な DIN レールへの取付け

## **機器の取付け**

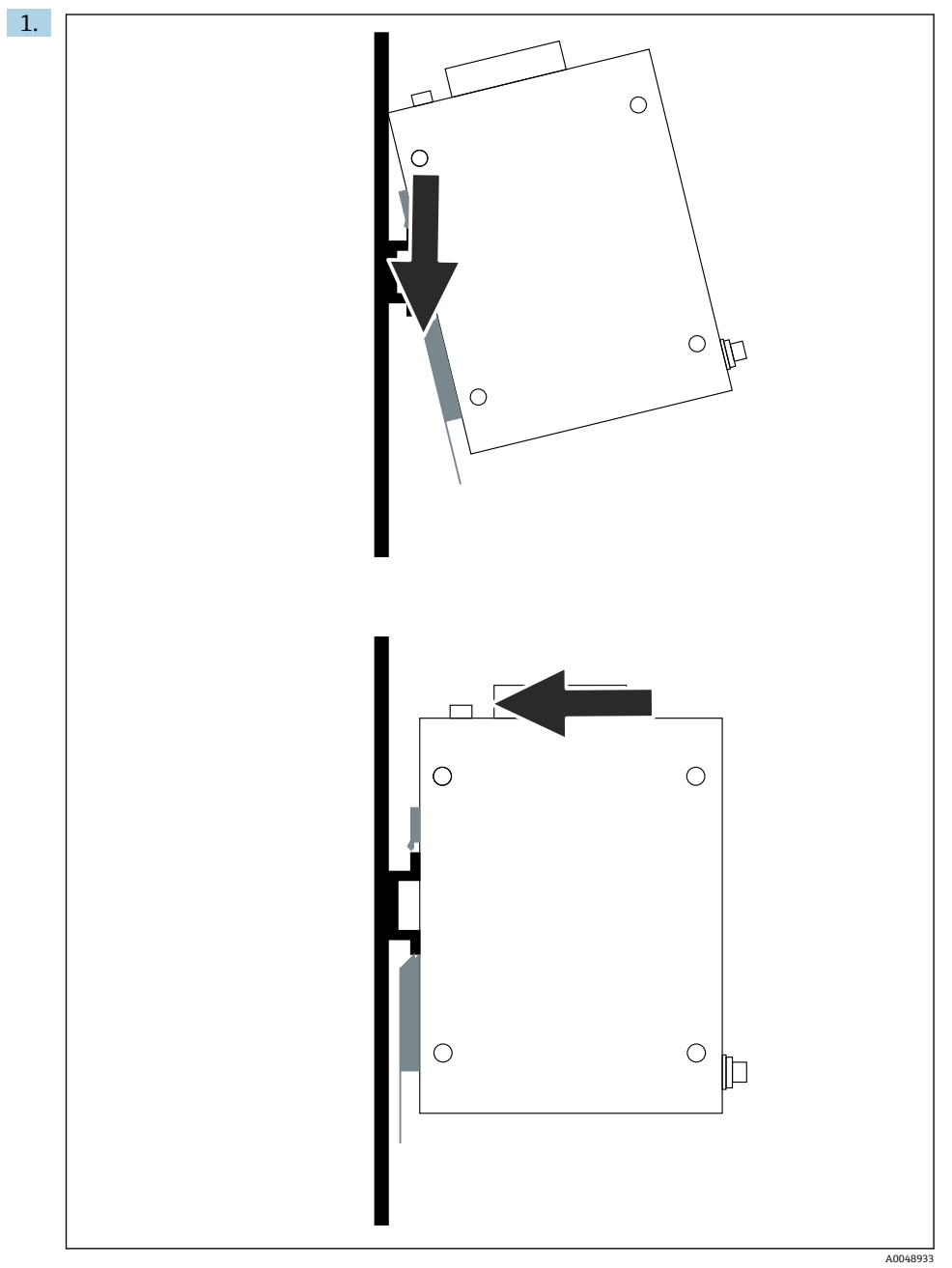

- <span id="page-12-0"></span>2. 所定の位置でロックされるまで、機器を押し込みます。
- 3. 取付レールを接地します。

### **5.3 設置状況の確認**

機器は取付レールに正しく取り付けられているか?

## **6 電気接続**

#### **6.1 接続要件**

#### **6.1.1 電源**

安定化したクラス 2 DC 電源をゲートウェイに接続します。対応可能な電源電圧は 10.8~30 V<sub>DC</sub> であり、推奨の公称電圧は 12 V<sub>DC</sub> または 24 V<sub>DC</sub> となります。電源は、24 V<sub>DC</sub> で 290 mA の電流を供給する必要があります。外部の接続ケーブルは、米国電気工事規程 (NEC)、ANSI/NFPA70(米国で使用する場合)およびカナダ電気工事規程、パート 1、CSA C22.1 (カナダで使用する場合)に準拠して、またはその他各国の現地法規に従って使用 しなければなりません。

制御キャビネットまたはスイッチボックスは、EN 60950-1: 2001 防火用エンクロージャの 仕様を満たす必要があります。

機器の電源は、以下の要件を満たす必要があります。

- 米国雷気工事規程 NFPA-70 およびカナダ雷気工事規程に進物するクラス 2 回路
- EN/IEC 60950-1 または EN/IEC 62368-1 に準拠する制限電源 (LPS)
- エネルギー制限回路 EN/IEC 61010-1

#### **6.1.2 イーサネット**

FieldGate SWG50 の前面には、インピーダンス 100 Ω のツイストペアケーブルを接続する ためのイーサネットインターフェース (RI45) があります。データ転送速度は 10、100、 または 1000 Mbit/s です。RJ45 コネクタ付きのイーサネットケーブルを、所定の位置でロ ックされるまで機器に差し込みます。2 つ、3 つ、または 4 つのイーサネットポートが使 用される場合、FieldGate SWG50 はスイッチとして分類されます。ボートが 1 つしか使用 されない場合は、単純なエンドノード機器となります。リンクされるゲートウェイの最大 数とユニット間の最大距離は、イーサネット規格に基づいており、環境およびネットワー クの規格の遵守によって決まります。

## <span id="page-13-0"></span>**6.2 機器の接続**

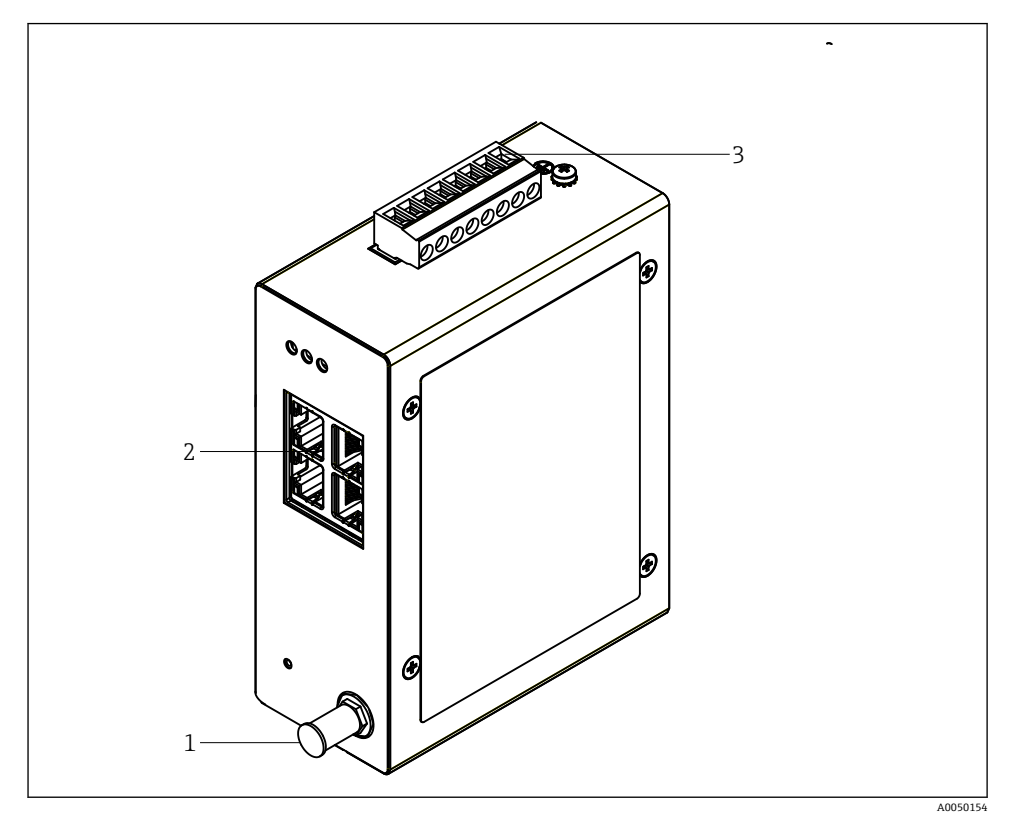

- 1 アンテナ<br>2 イーサネ
- 2 イーサネット<br>3 電源
- 3 電源

### **電源**

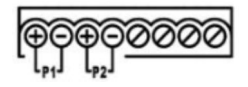

P1  $10.8 - 30$  V<sub>DC</sub>

P2  $10.8 - 30$  V<sub>DC</sub>

### <span id="page-14-0"></span>**6.3 特別な接続方法**

#### **6.3.1 アンテナ**

機器には、外部アンテナを接続するための RSMA アンテナソケットが装備されています。 キャビネットまたは建物の外側にアンテナを設置します。連邦、州、地域の規制に従って、 許容される最大の HF ラインを遵守する必要があります。製造者が推奨するアンテナとケ ーブルを使用してください。

### **6.4 配線状況の確認**

- ■機器およびケーブルは損傷していないか?(外観検査)
- 使用されるケーブルが什様を満たしているか?
- 端子の割当ては正しいか?
- ケーブルの接続において配線、絶縁材、ケーブルシールドなどの詰込みが生じていない か?
- 雷源雷圧は正しいか?
- FieldPort SWG50 は接地されているか(必要な場合) ?

## **7 操作オプション**

FieldGate SWG50 には、WirelessHART ネットワークの設定に使用される Web サーバーが 内蔵されています。

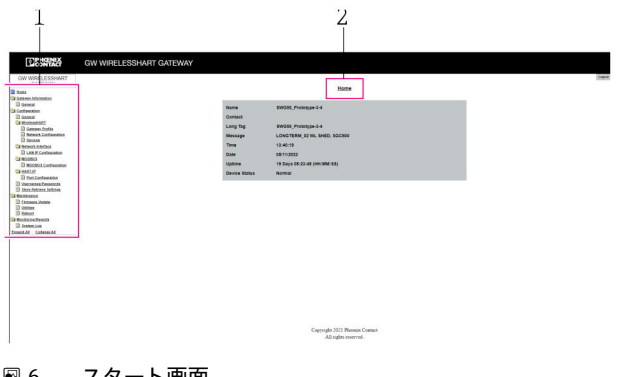

### ■6 スタート画面

1 ナビゲーションバー 2 ページ名

## **7.1 操作オプションの概要**

#### **7.1.1 スタート画面の概要**

ログイン後、FieldGate SWG50 の基本情報が示されたスタート画面が表示されます。

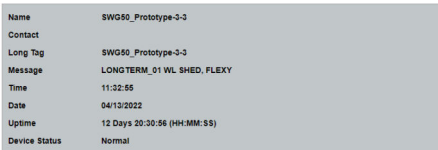

#### ■7 ゲートウェイ情報

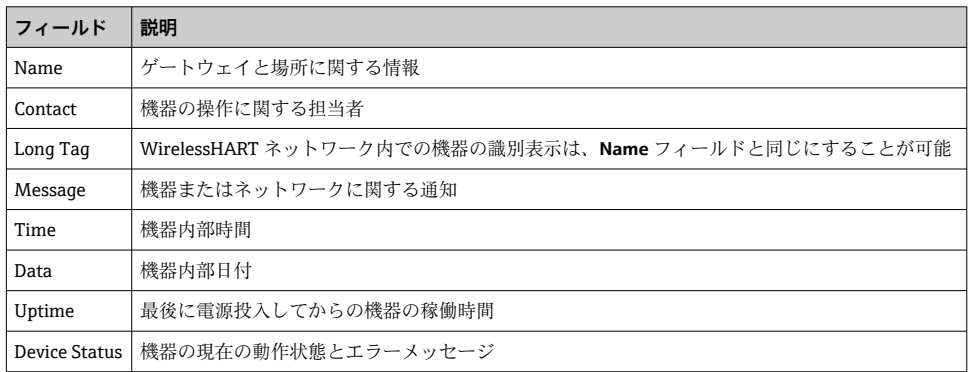

#### **7.1.2 一般情報の概要**

- ‣ ナビゲーションメニューで **Gateway Information -> General** をクリックします。
	- **► General Information** ダイアログボックスが表示されます。

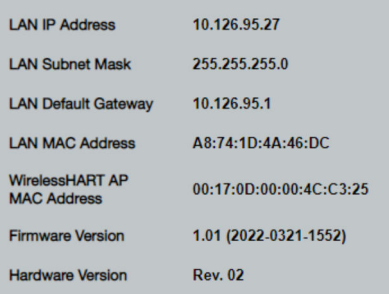

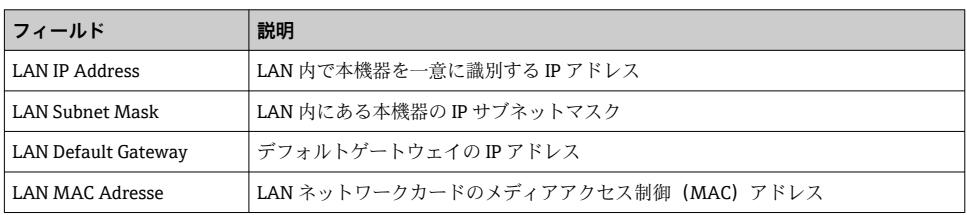

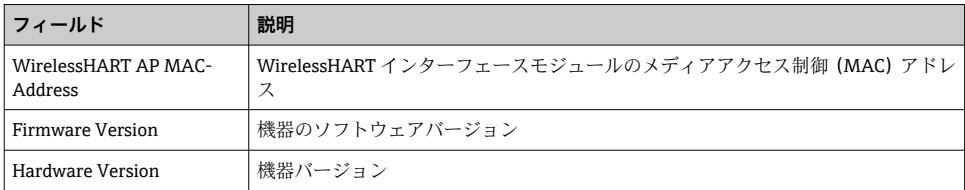

### **7.1.3 基本設定の概要**

#### **ホーム画面に表示されるデータの変更**

- 1. ナビゲーションメニューで **Configuration -> General** をクリックします。
	- **► General Configuration** ダイアログボックスが表示されます。

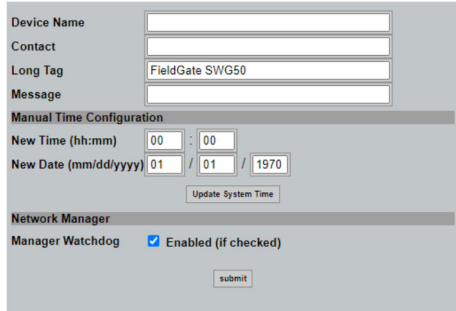

- 2. 必要な変更を行います。
- 3. **Submit** をクリックします。

変更内容が取り込まれます。

■ ロングタグ:最大 32 文字(超過した文字は再起動後に省略されます) H ■ メッセージ: 最大 32 文字 (大文字、数字、特定の特殊文字のみ)

### **時間の手動設定**

- 1. 必要な変更を行います。
- 2. **Update System Time** をクリックします。

#### **7.1.4 WirelessHART プロファイルの設定**

- 1. ナビゲーションメニューで **Configuration -> WirelessHART -> Gateway Profil** をクリ ックします。
	- **► WirelessHART Gateway Profile Configuration** ダイアログボックスが表示されま す。

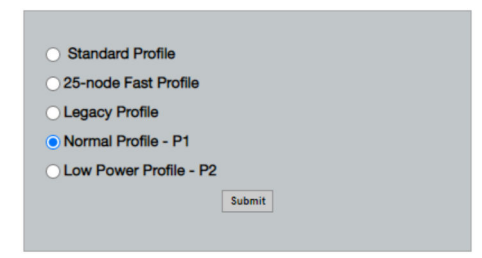

2. 変更したら、**Submit** をクリックします。

変更内容が自動的に取り込まれます。

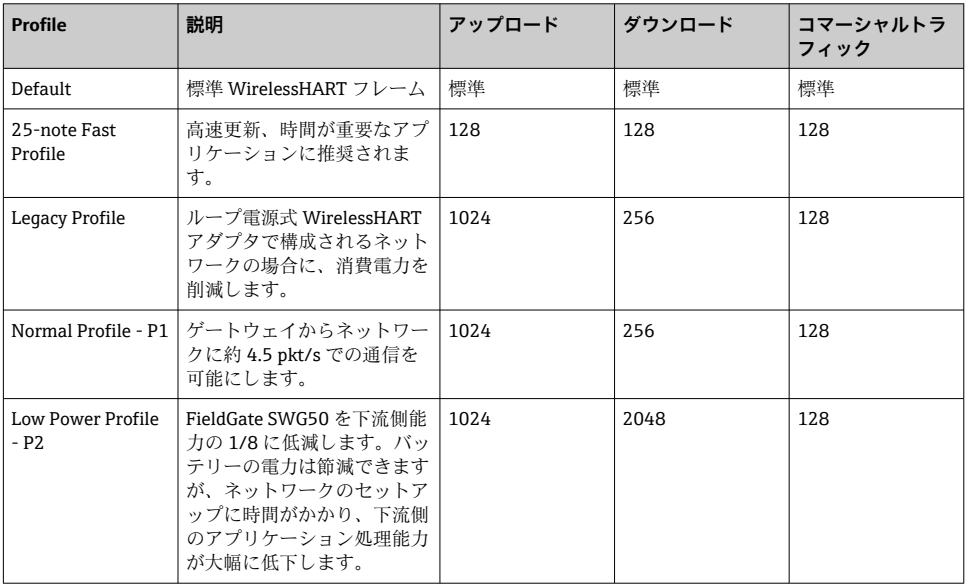

## <span id="page-18-0"></span>**7.1.5 WirelessHART ネットワークの設定**

- ‣ ナビゲーションメニューで **Configuration -> WirelessHART -> Network Configuration** をクリックします。
	- **► Network Configuration** ダイアログボックスが表示されます。

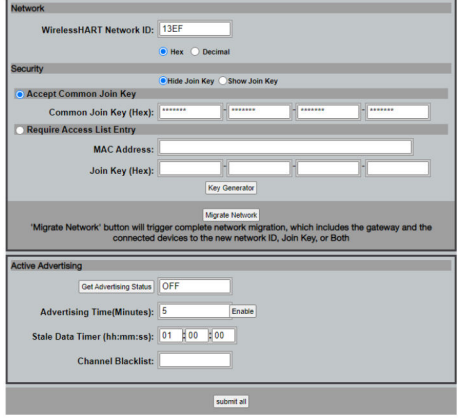

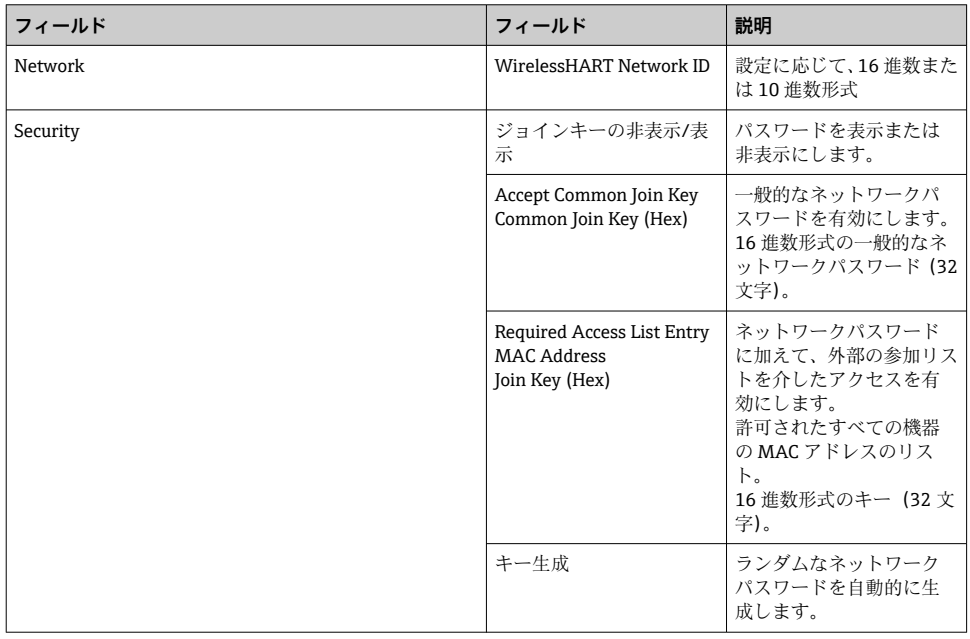

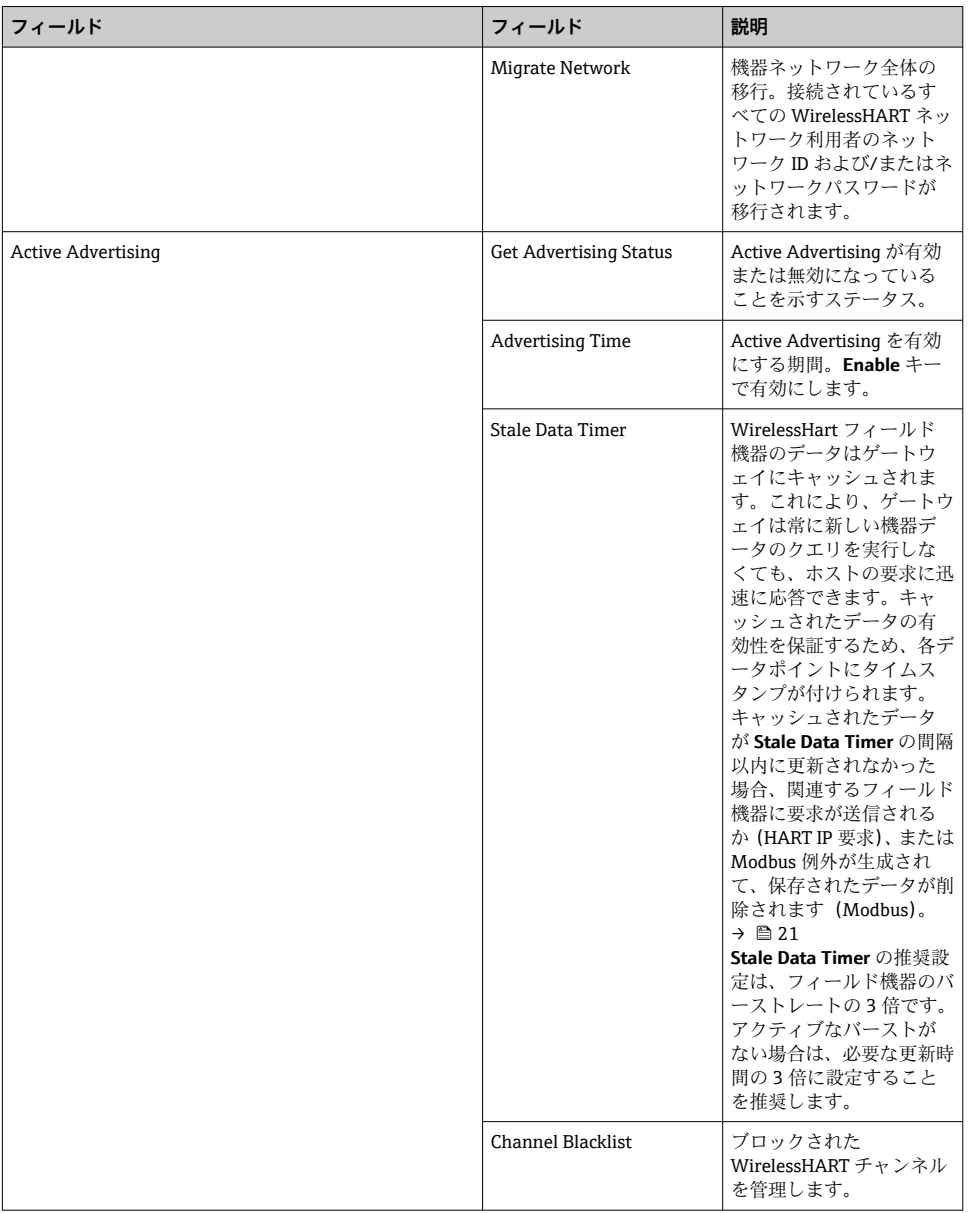

## **チャンネルブラックリスト**

ブラックリストを使用して、ネットワークで使用されるチャンネルの数を制限できます。 ブラックリストに含まれるチャンネルは使用されません。チャンネルのそれぞれの周波数 <span id="page-20-0"></span>をブラックリストに入力する必要があります。チャンネルはペアでブラックリストに記載 しなければなりません。

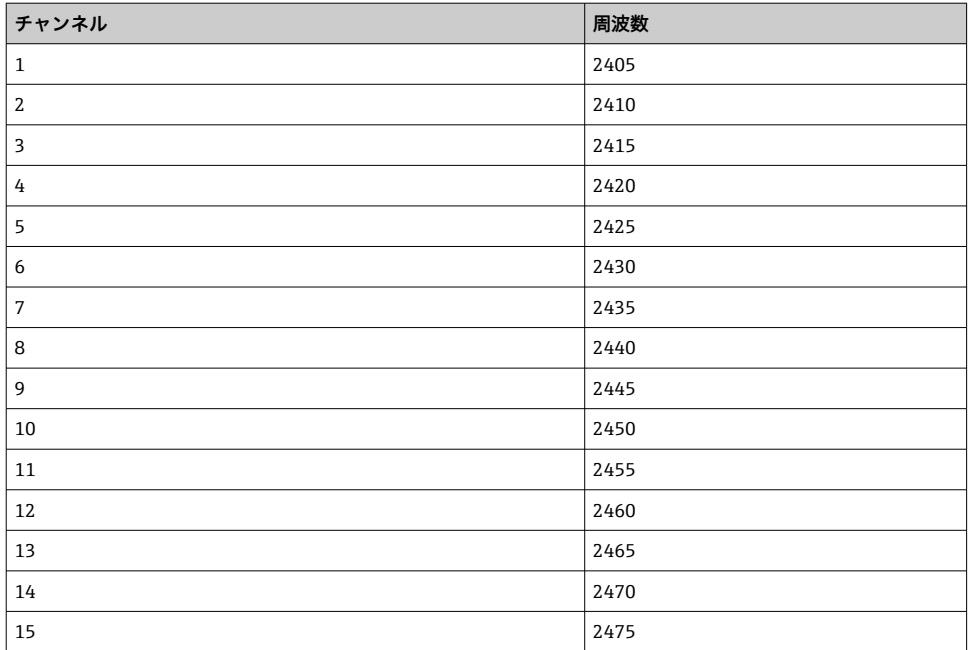

#### **7.1.6 コマンドのキャッシュ**

FieldGate SWG50 により、多数のコマンドがキャッシュに保存されます。保存されたデー タの有効性は、Stale Data Timer に依存します。→ ■ 19

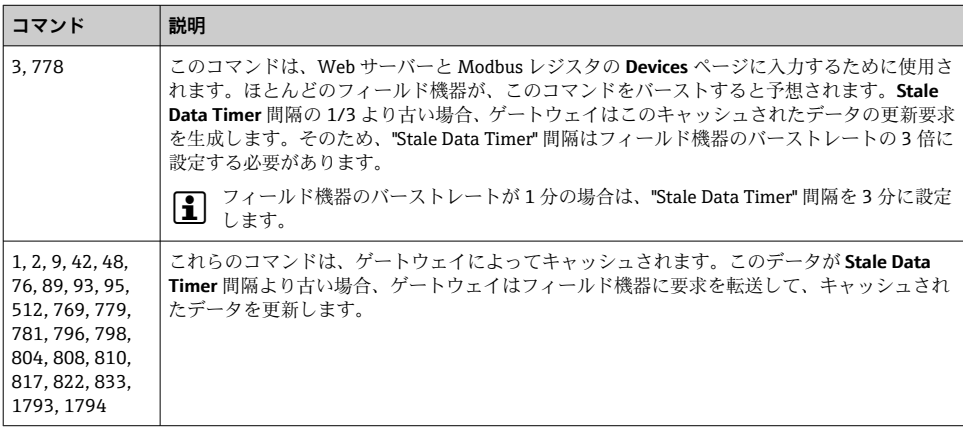

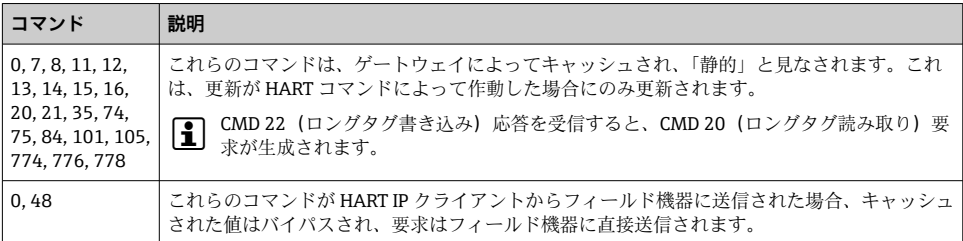

#### **7.1.7 機器表示**

機器情報ページには、WirelessHART ネットワーク内のすべてのデータと機器のステータ スが表示され、常に更新されます。

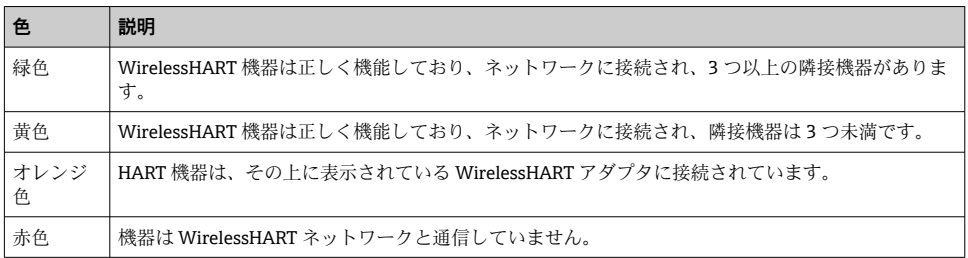

- ‣ ナビゲーションメニューで **Configuration -> WirelessHART -> Devices** をクリックしま す。
	- **► Device Information** ダイアログボックスが表示されます。

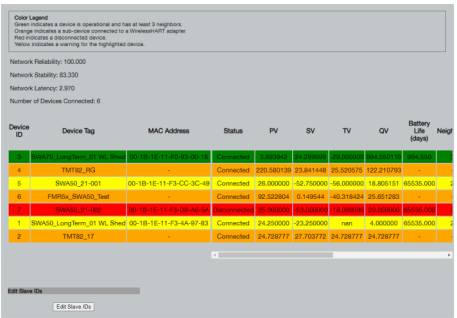

パフォーマンスを向上させるには、ブラウザでウェブページのキャッシュを無効にす ĥ る必要があります。以下の説明は、Internet Explorer 11 に適用されます。

### **ウェブページのキャッシュを無効化**

- 1. Internet Explorer で 設定 シンボルをクリックします。
- 2. メニューで **インターネットオプション** をクリックします。
- 3. **全般** タブの **ブラウザ履歴** で **設定** をクリックします。
- 4. **インターネット一時ファイル** タブで **Web サイトを表示するたびに確認する** を選択 します。
- 5. **キャッシュおよびデータベース** タブで **Web サイトのキャッシュおよびデータベー スを許可する** を有効にしないでください。
- 6. **OK** をクリックします。
- **Chrome または Firefox** ブラウザを使用する場合もウェブページのキャッシュを無効 にします。

ウェブページのキャッシュを無効にした状態で Chrome または Firefox ブラウザを使 用することを推奨します。

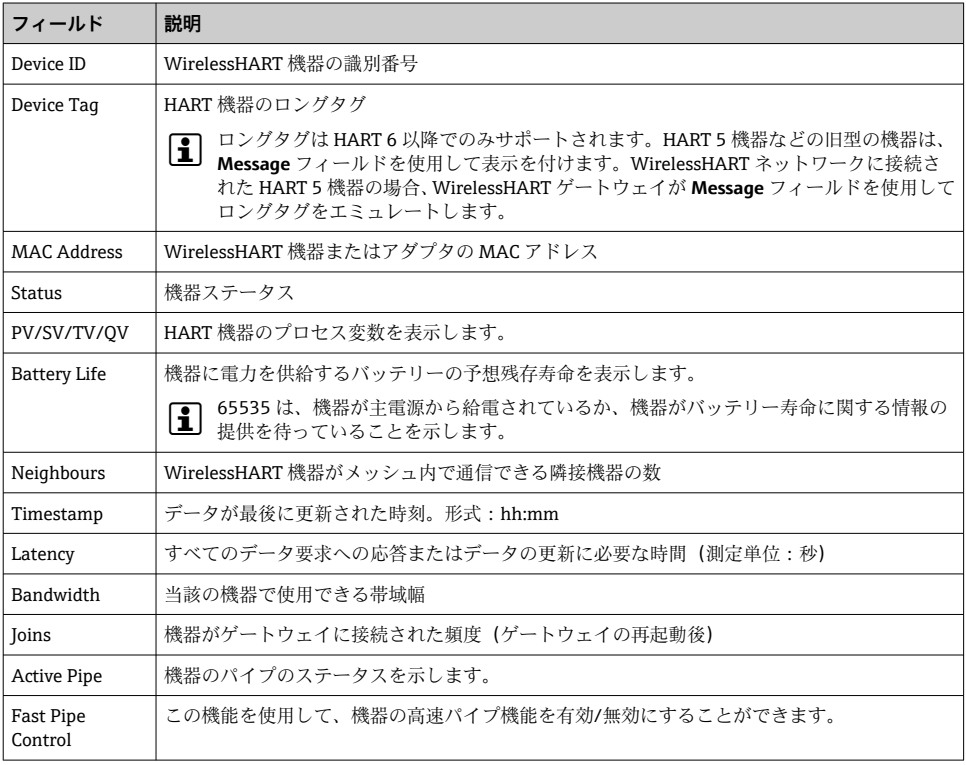

#### **機器の削除**

- $\mathbf{f}$
- 機器のリストから削除できるのは、接続されていない機器に限られます。アクティブ な機器を削除するには、機器の電源を切り、機器が接続されていないことがステータ ス列に示されるまで待ちます。
- 1. マウスの右ボタンで機器をクリックします。

2. 削除オプションを確定します。

#### **スレーブ ID の編集**

- 1. **Edit Slave IDs** ボタンをクリックします。
- 2. 新しい ID 番号を入力します。
- 3. **OK** をクリックします。

変更内容が保存されます。これには数分かかることがあります。

#### **7.1.8 機器の追加**

機器がネットワークに追加されると、FieldGate SWG50 は複数のコマンドを発行します。 コマンドは、以下の順序で処理されます。

- コマンド 0
- コマンド 74
- コマンド 84
- コマンド 20
- コマンド 27
- コマンド7
- コマンド 13
- コマンド 105

コマンドの実行中に、Web サーバーは機器を「Handshaking」として報告します。コ マンド 105 が実行されると、機器は「接続済み」ステータスに切り替わります。機器 は 1 秒に 1 回更新されます。

#### **7.1.9 IP 設定**

- ‣ ナビゲーションメニューで **Configuration -> Network Interface -> LAN IP Configuration** をクリックします。
	- **► LAN IP Configuration** ダイアログボックスが表示されます。

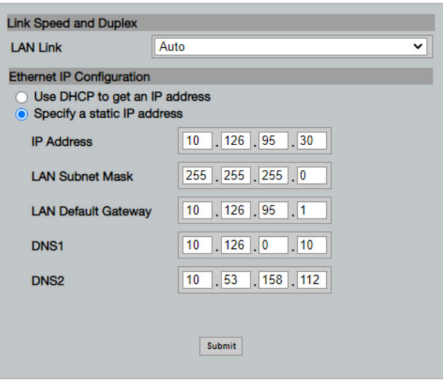

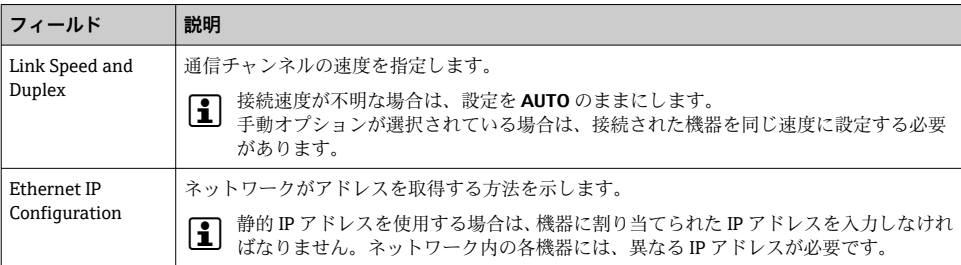

#### **ネットワークには、IP アドレスを割り当てる DHCP サーバーがあります。**

- **▶ Use DHCP to get an IP address** を選択します。
	- IP アドレスのオプションフィールドが表示されます。

#### **IP アドレスの変更**

- 1. **Specify a static IP address** を選択します。
- 2. 必要な IP アドレスとサブネットマスクを入力します。
- 3. 必要に応じて、LAN デフォルトゲートウェイと DNS1 および DNS2 を入力します。
- 4. **Submit** をクリックします。
	- 修正された IP アドレスは、自動再起動後に適用されます。
- IP アドレスが修正された場合は、Web サーバーへの再接続時に使用できるように書 き留めておいてください。

#### **7.1.10 Modbus 設定**

- 1. ナビゲーションメニューで **Configuration -> MODBUS -> MODBUS Configuration** を クリックします。
	- **► MODBUS Configuration** ダイアログボックスが表示されます。

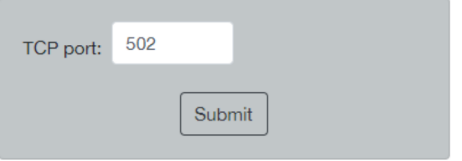

- 2. **TCP port** フィールドにイーサネットポート番号を入力します。
- 3. **Submit** をクリックします。
	- 再起動後に変更内容が適用されます。
- 4. **Reboot** をクリックします。
	- 機器の再起動

#### <span id="page-25-0"></span>**7.1.11 HART IP 設定**

- ‣ ナビゲーションメニューで **Configuration -> HART-IP -> Port Configuration** をクリック します。
	- **► Protocol Configuration** ダイアログボックスが表示されます。

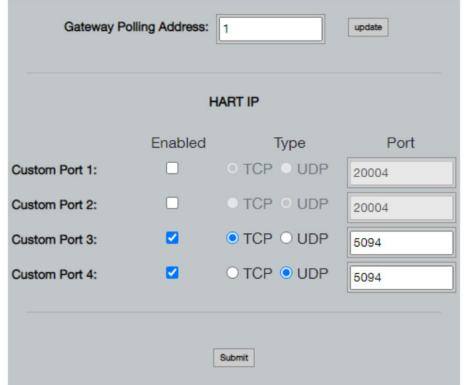

## **ゲートウェイポーリングアドレス**

- 1. 必要な変更を行います。
- 2. **Update** をクリックします。

#### **HART IP**

- 1. 必要な変更を行います。
- 2. **Submit** をクリックします。

再起動通知が表示されます。再起動後に変更内容が適用されます。

## **8 システムの統合**

## **8.1 Modbus TCP**

#### **8.1.1 縮小 Modbus マッピング**

Modbus 機器 ID 254 と FieldGate SWG50 の IP アドレスを組み合わせて使用する場合は、 縮小 Modbus マッピングを使用できます。

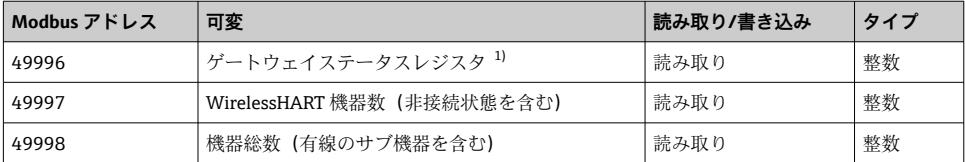

<span id="page-26-0"></span>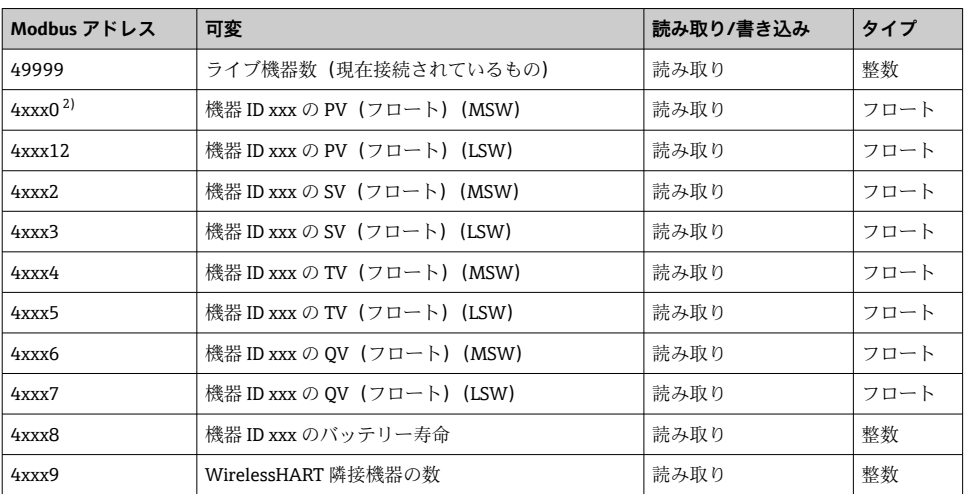

1) 値 0 は「良好」な状態を示します。

2) xxx は、Web サーバー機器テーブルの機器 ID を表します。

## **8.1.2 拡張 Modbus マッピング**

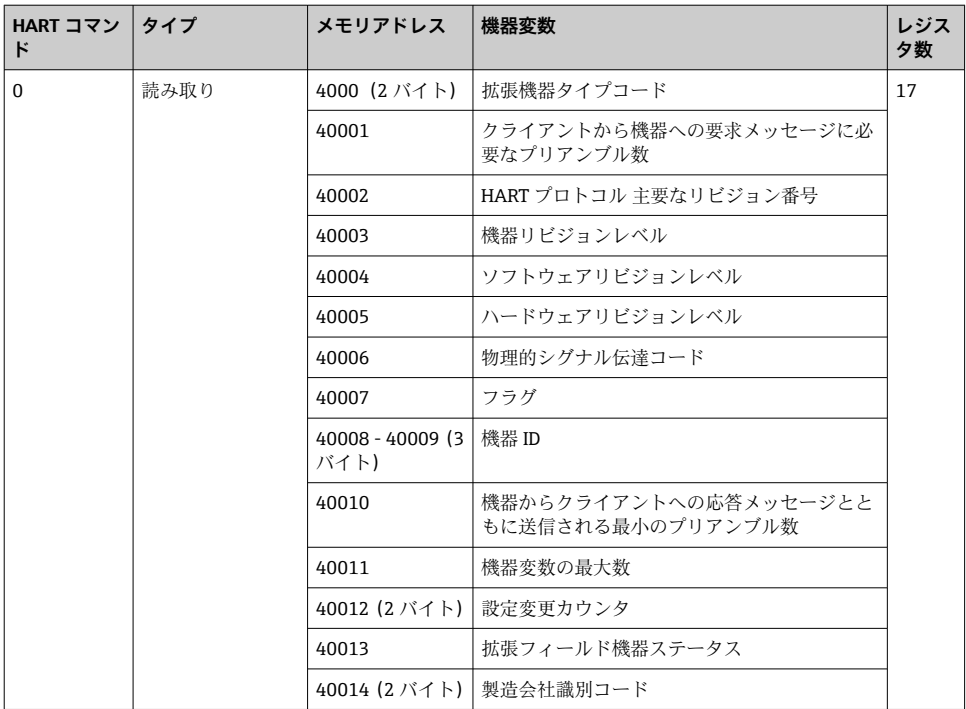

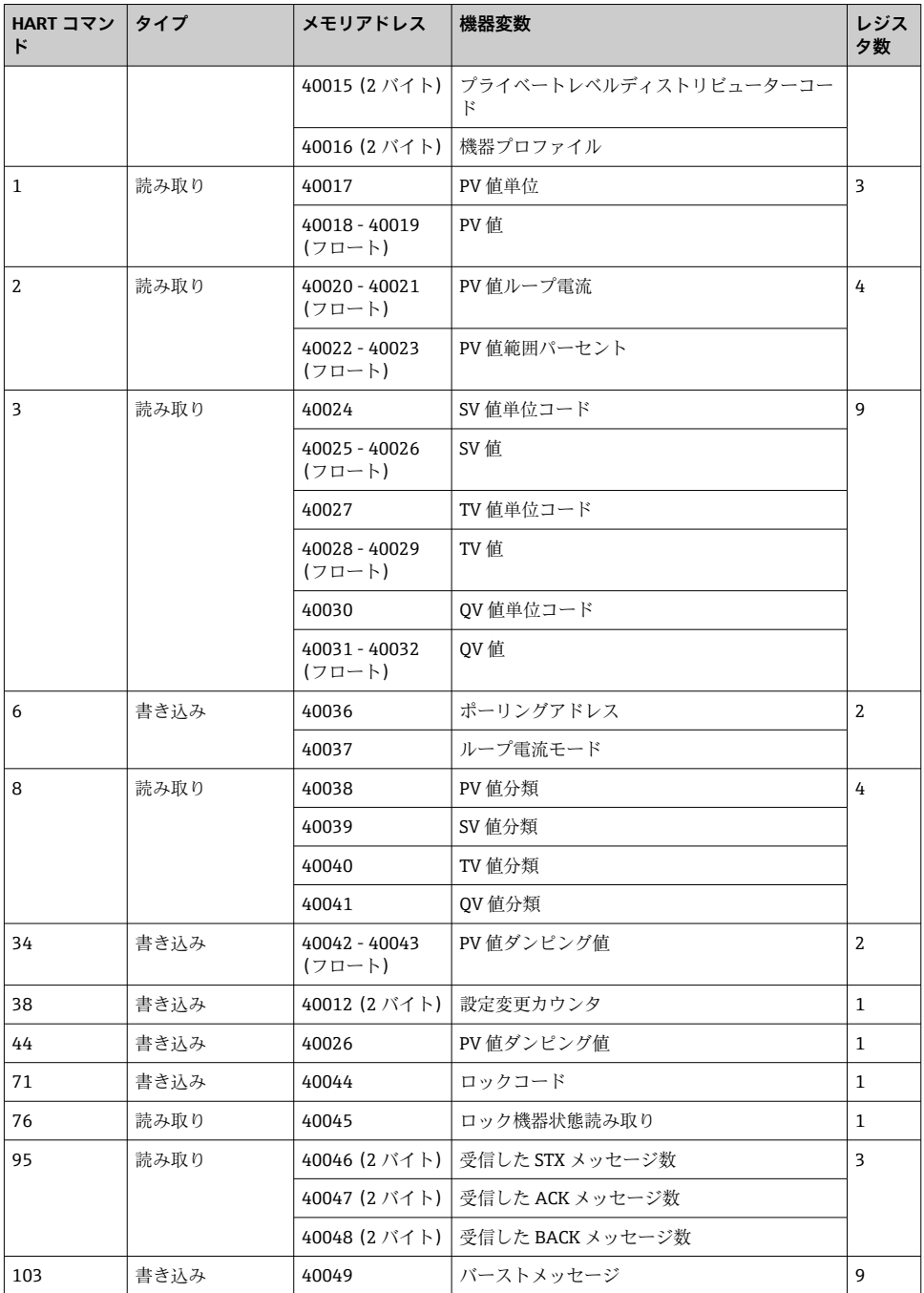

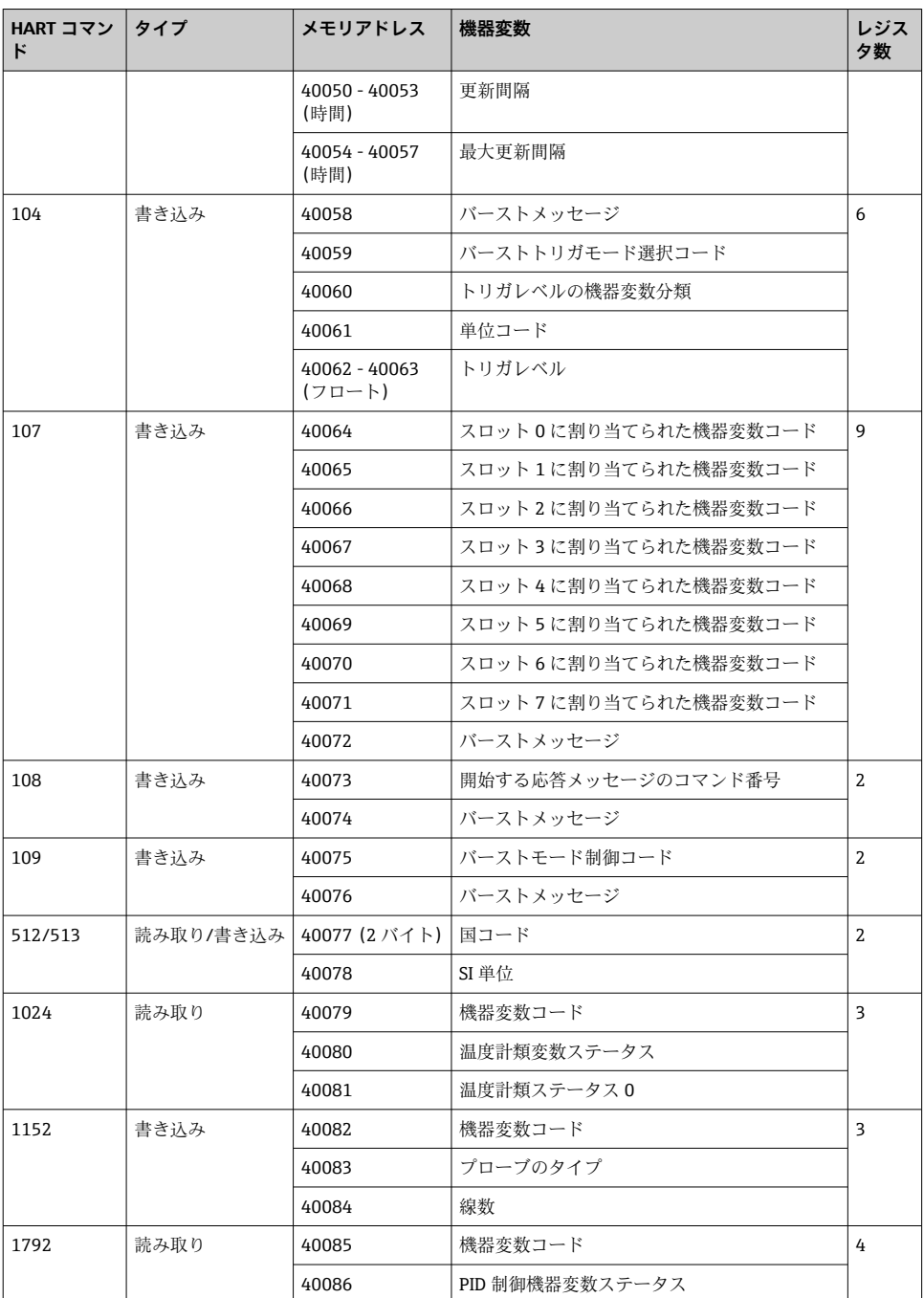

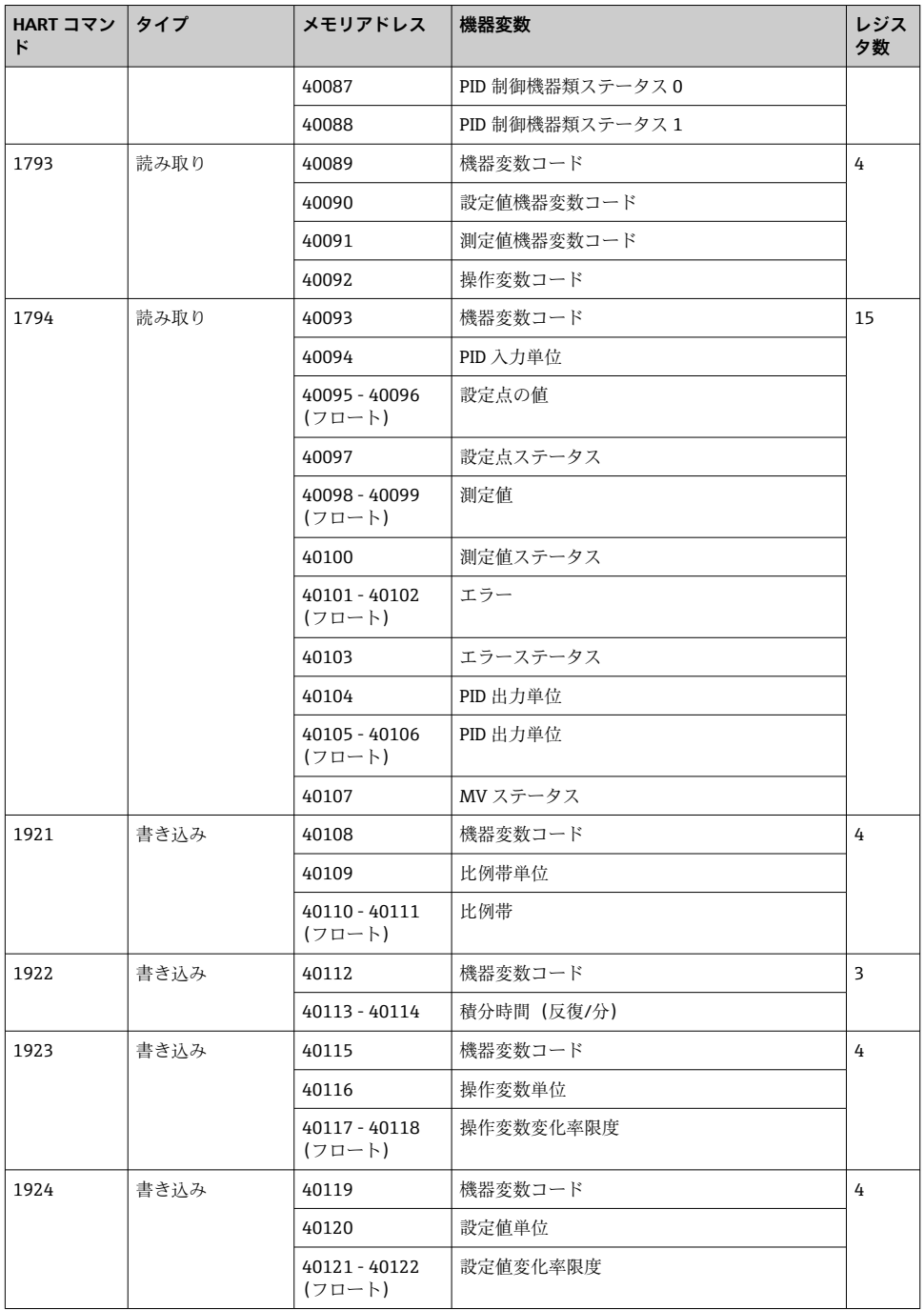

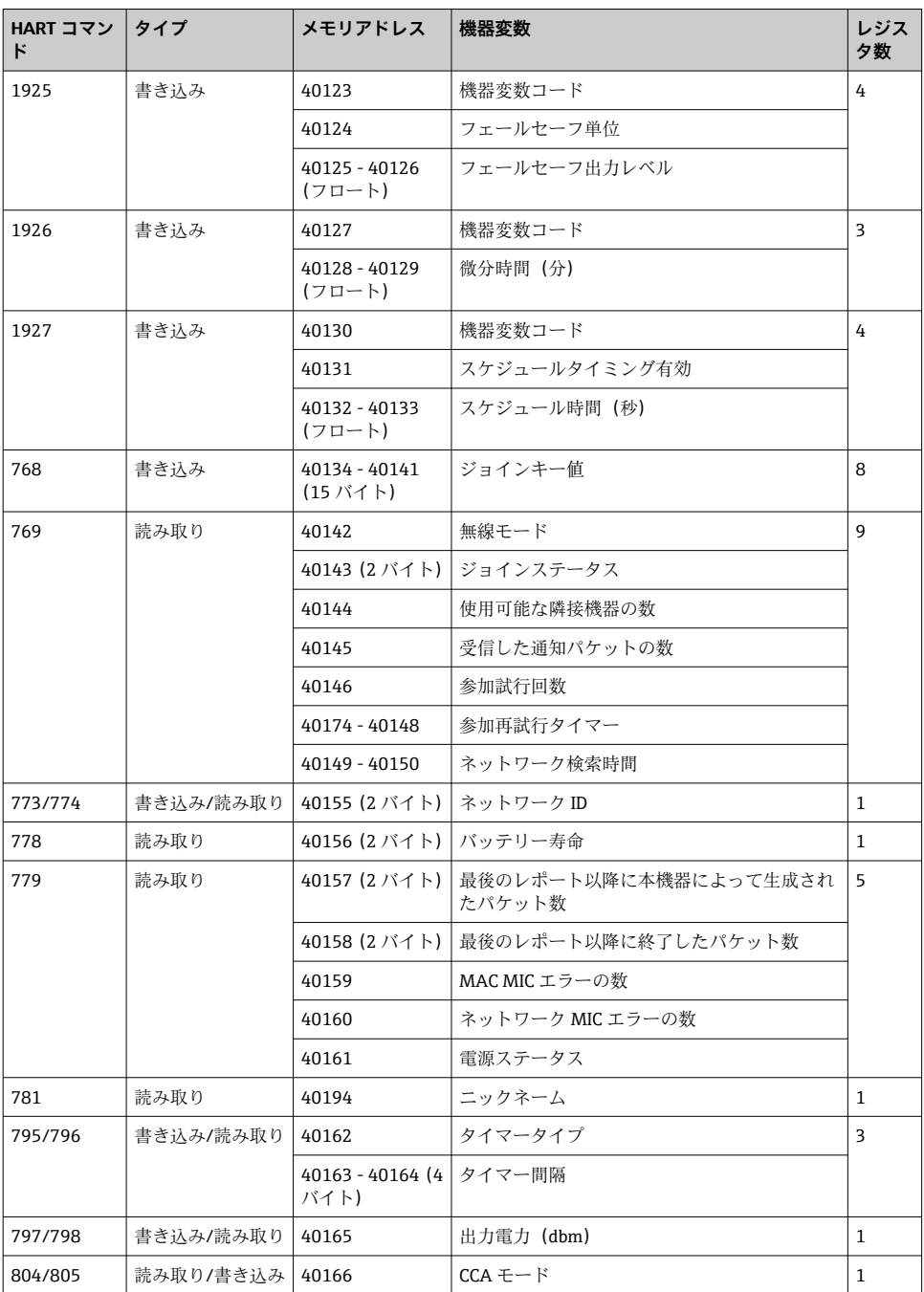

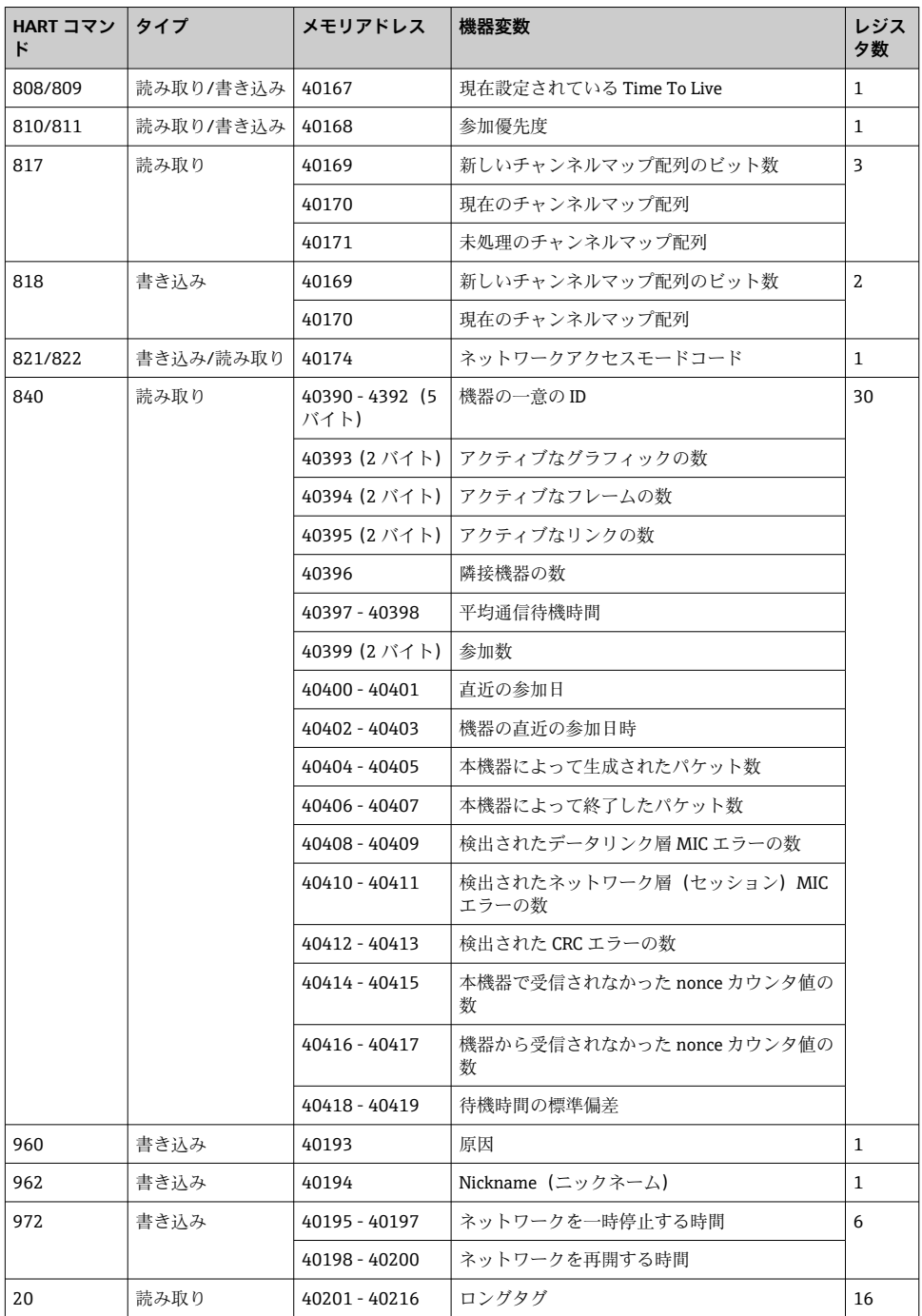

![](_page_32_Picture_250.jpeg)

![](_page_33_Picture_152.jpeg)

### **8.1.3 Modbus 例外コード**

![](_page_33_Picture_153.jpeg)

Modbus 例外通知を回避するには、個々の機器データを個別に読み取ります。機器が接続 されていない場合に、1 つのブロック読み取りで複数の機器からデータを読み取ると、完 全な Modbus ブロック読み取りエラーが発生します。

## <span id="page-34-0"></span>**8.2 HART IP**

## **8.2.1 ゲートウェイ終了コマンド**

#### **FieldGate SWG50 は、以下の HART コマンドに関する情報を提供します。**

![](_page_34_Picture_151.jpeg)

## **8.2.2 特別なコマンド**

FieldGate SWG50 は、以下のコマンドを使用して、ブロックデータ転送用の高速パイプの 有効化をサポートします。

![](_page_34_Picture_152.jpeg)

<span id="page-35-0"></span>![](_page_35_Picture_136.jpeg)

![](_page_35_Picture_137.jpeg)

![](_page_35_Picture_138.jpeg)

![](_page_35_Picture_139.jpeg)

## **9 設定**

## **9.1 機能チェック**

- 設置状況の確認→ ■13
- 配線状況の確認

## **9.2 機器の設定**

- 1. 機器をネットワークに接続します。
- 2. 以下のように、接続した PC の IP アドレスを SWG50 の IP 範囲に合わせます。

## **FieldGate SWG50 のデフォルト IP:**

IP アドレス:192.168.254.254 サブネットマスク:255.255.255.0

3. ネットワーク接続を開きます。

<span id="page-36-0"></span>4. マウスの右ボタンをクリックして **Properties** を選択します。 **General** ダイアログボックスが表示されます。

![](_page_36_Picture_106.jpeg)

- 5. **Use the following IP address** をクリックして、IP アドレスを入力します。
- 6. **Subnet mask** フィールドに「255.255.255.0」を入力して、**OK** をクリックします。
- PC に割り当てる IP アドレスは、FieldGate SWG50 の IP アドレスと異ならなければな りません。

## **9.3 ログイン**

- 1. 接続された PC が FieldGate SWG50 の IP 範囲内にあることを確認します。
- 2. ウェブブラウザを開き、FieldGate SWG50 の IP アドレスを入力します。
	- Web サーバーのログイン画面が表示されます。
- 3. ログイン情報「admin」を入力します。 Web サーバーが開きます。
- 初めてログインしたときに、デフォルトのパスワードを変更する必要があります。  $\rightarrow$   $\oplus$  38
- 工場出荷時に設定された IP アドレスで複数の機器を操作すると、ネットワークの競 合が発生し、FieldGate SWG50 モジュールに誤ったパラメータが設定される可能性が あります。初めてモジュールのプログラミングを行う場合は、1 回に 1 つのみの電源 を入れて、各モジュールの IP アドレスを一意の IP アドレスに変更することが重要で す。すべての機器に一意の IP アドレスが割り当てられると、同じネットワーク内で 一緒に電源を入れることが可能です。
- <span id="page-37-0"></span>**9.3.1 ユーザー名およびパスワードの変更**
- 1. ナビゲーションメニューで **Configuration -> Usernames/Passwords** をクリックしま す。
	- **← Configuration Usernames/Passwords Modification** ダイアログボックスが表示 されます。

![](_page_37_Picture_108.jpeg)

2. 変更して、**Submit** をクリックします。 変更内容が取り込まれます。

## **10 診断およびトラブルシューティング**

## **10.1 一般トラブルシューティング**

![](_page_37_Picture_109.jpeg)

<span id="page-38-0"></span>![](_page_38_Picture_166.jpeg)

## **10.2 発光ダイオードによる診断情報**

![](_page_38_Picture_167.jpeg)

## **10.3 ウェブブラウザの診断情報**

内蔵された Web サーバーを使用して、高度な診断が可能です。

## **10.4 イベントログブック**

このページには、システムプロトコルが表示されます。ページの読み込みには数秒かかる 場合があります。

- <span id="page-39-0"></span>‣ ナビゲーションメニューで **Monitoring/Reports -> System Log** をクリックします。
	- **► Monitoring System Log** ダイアログボックスが表示されます。

![](_page_39_Picture_4.jpeg)

## **10.5 機器の初期化**

- ‣ ナビゲーションメニューで **Configuration -> Store Retrieve Settings** をクリックしま す。
	- **Configuration Store Retrieve Settings** ダイアログボックスが表示されます。

![](_page_39_Picture_8.jpeg)

#### **機器の初期化:**

- ‣ **Set Factory Defaults** ボタンをクリックします。
	- IP アドレスを含むすべての設定が工場出荷時の設定に初期化されます。

#### **設定を機器にアップロード:**

- 1. **ファイルの選択** ボタンをクリックします。
- 2. 必要なファイルに移動します。**Passphrase** フィールドに入力する必要があります。
- <span id="page-40-0"></span>**3.** Send Configuration to Device ボタンをクリックします。
	- アップロードを開始します。
- **FieldGate SWG50 は、既存の設定を PC のハードディスクにエクスポートできます。** パスフレーズが必要になることに注意してください。10 桁のパスフレーズは、ファ イルを保存したり、PC から取得する前に、ファイルの保護と検証を行うために必要 です。未承認のユーザーがシステム設定ファイルを許可されていないアクセスポイ ントに適用して、ネットワークにアクセスすることが、これによって防止されます。 設定ファイルを保存したときは、必ずこのパスフレーズをメモしてください。設定フ ァイルがゲートウェイにアップロードされるたびに再入力する必要があります。

## **11 メンテナンス**

## **11.1 ファームウェアの更新**

このページには、現在のファームウェアまたはインストールされているバージョンが表示 されます。

- 1. ナビゲーションメニューで **Maintenance -> Firmware Update** をクリックします。
	- **► Software Updates** ダイアログボックスが表示されます。

![](_page_40_Picture_97.jpeg)

- 2. **ファイルの選択** ボタンをクリックして、必要なファイルに移動します。
- 3. ファームウェアの更新 をクリックします。
	- 新しいファームウェアバージョンがインストールされます。

## <span id="page-41-0"></span>**11.2 ユーティリティ**

- ‣ ナビゲーションメニューで **Maintenance -> Utilities** をクリックします。
	- **Utilities** ダイアログボックスが表示されます。

![](_page_41_Picture_142.jpeg)

**Ping(ピング)**

1. **IP アドレス** または **ホスト名** を入力します。

2. **Ping** をクリックします。

ディスプレイには、機器が接続され、動作しているかどうかが示されます。

#### **自動ログアウトタイマー**

- 1. 関連するオプションを選択します。
- 2. **Submit** をクリックします。

変更内容が取り込まれます。

#### **WirelessHART ネットワークの再編成**

**▶ Reform Now** をクリックします。

WirelessHART ネットワークが再編成されます。

#### **11.3 再起動**

このページで FieldGate SWG50 を再起動できます。

- 1. ナビゲーションメニューで **Maintenance -> Reboot** をクリックします。
	- **► Reboot Device** ダイアログボックスが表示されます。

![](_page_41_Picture_21.jpeg)

- 2. **再起動** ボタンをクリックします。
- 3. **Reboot** を確定します。
	- ► FieldGate SWG50 が再起動します。

## <span id="page-42-0"></span>**12 修理**

### **12.1 一般情報**

修理を実施できるのは、Endress+Hauser のスタッフまたは Endress+Hauser が提供する訓 練を受け、許可を与えられた作業員のみです。

#### **12.2 スペアパーツ**

現在お使いの製品に使用可能なアクセサリについては、www.endress.com から製品コンフ ィギュレータを使用してお選びいただけます。

1. フィルタおよび検索フィールドを使用して製品を選択します。

- 2. 製品ページを開きます。
- 3. **Spare parts & Accessories** を選択します。

#### **12.3 返却**

機器の安全な返却要件は、機器の種類と各国の法によって異なります。

- 1. 情報については次のウェブページを参照してください: http://www.endress.com/support/return-material
	- 地域を選択します。
- 2. 機器の修理または工場校正が必要な場合、あるいは、誤った機器が注文または納入 された場合は、本機器を返却してください。

#### **12.4 廃棄**

## $\boxtimes$

電子・電気機器廃棄物(WEEE)に関する指令 2012/19/EU により必要とされる場合、分 別されていない一般廃棄物として処理する WEEE を最小限に抑えるため、製品には絵文 字シンボルが付いています。このマークが付いている製品は、分別しない一般ゴミとし ては廃棄しないでください。代わりに、適切な条件下で廃棄するために製造者へご返送 ください。

## **13 アクセサリ**

現在お使いの製品に使用可能なアクセサリについては、www.endress.com から製品コンフ ィギュレータを使用してお選びいただけます。

- 1. フィルタおよび検索フィールドを使用して製品を選択します。
- 2. 製品ページを開きます。
- 3. **Spare parts & Accessories** を選択します。

# <span id="page-43-0"></span>**14 技術データ**

「技術データ」の詳細については、技術仕様書を参照してください。

![](_page_47_Picture_0.jpeg)

## www.addresses.endress.com

![](_page_47_Picture_2.jpeg)